# [증권금융 Banking Plus] 모바일뱅킹 만기연장신청 매뉴얼

<INDEX>

1. 회원가입 2. 인증수단 발급 및 등록 3. 만기연장신청

# 1. 회원가입

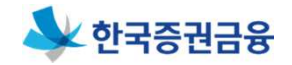

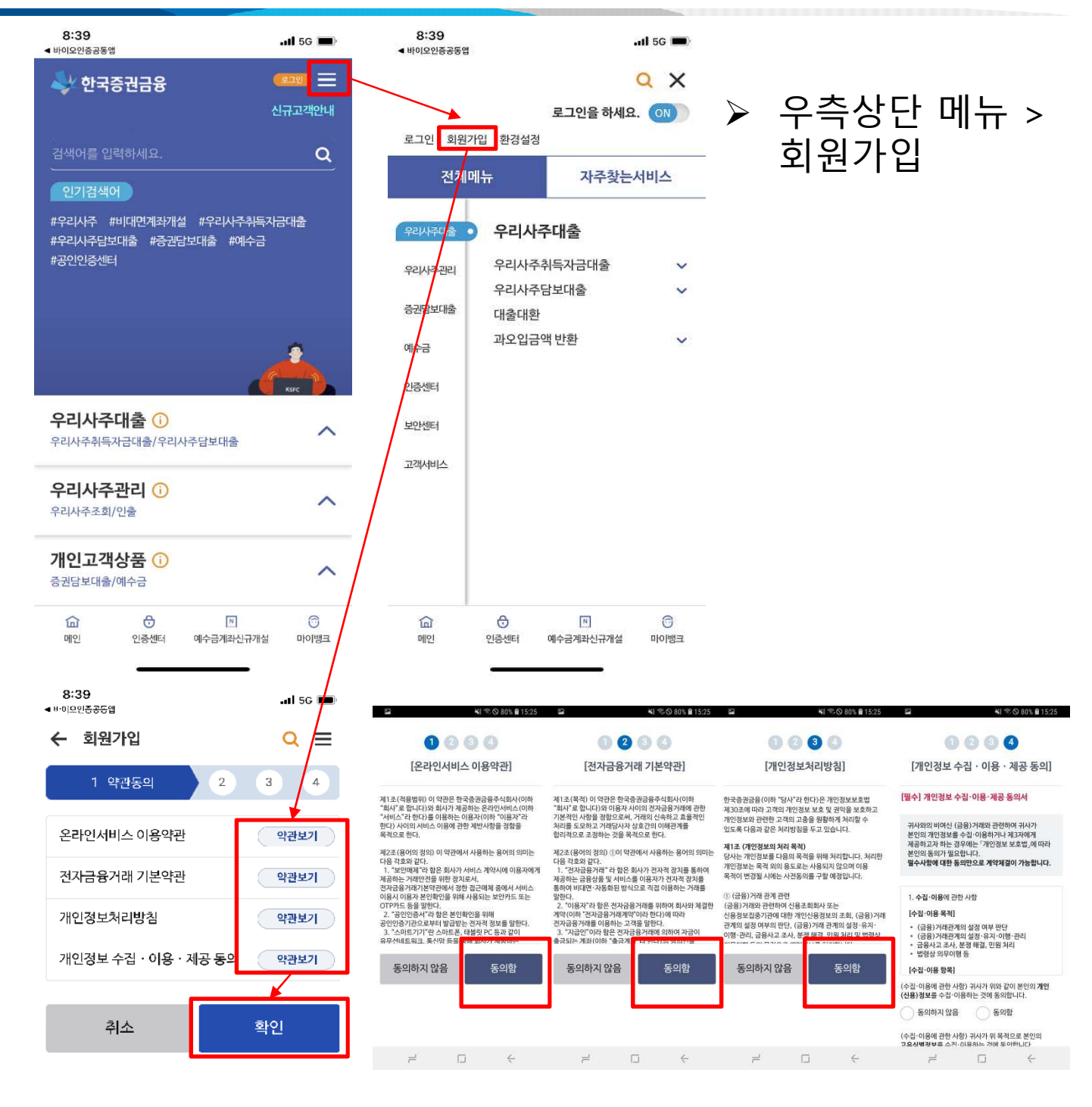

약관 동의 후 '확인'버튼 클릭

### 1. 회원가입

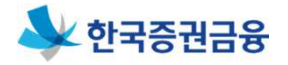

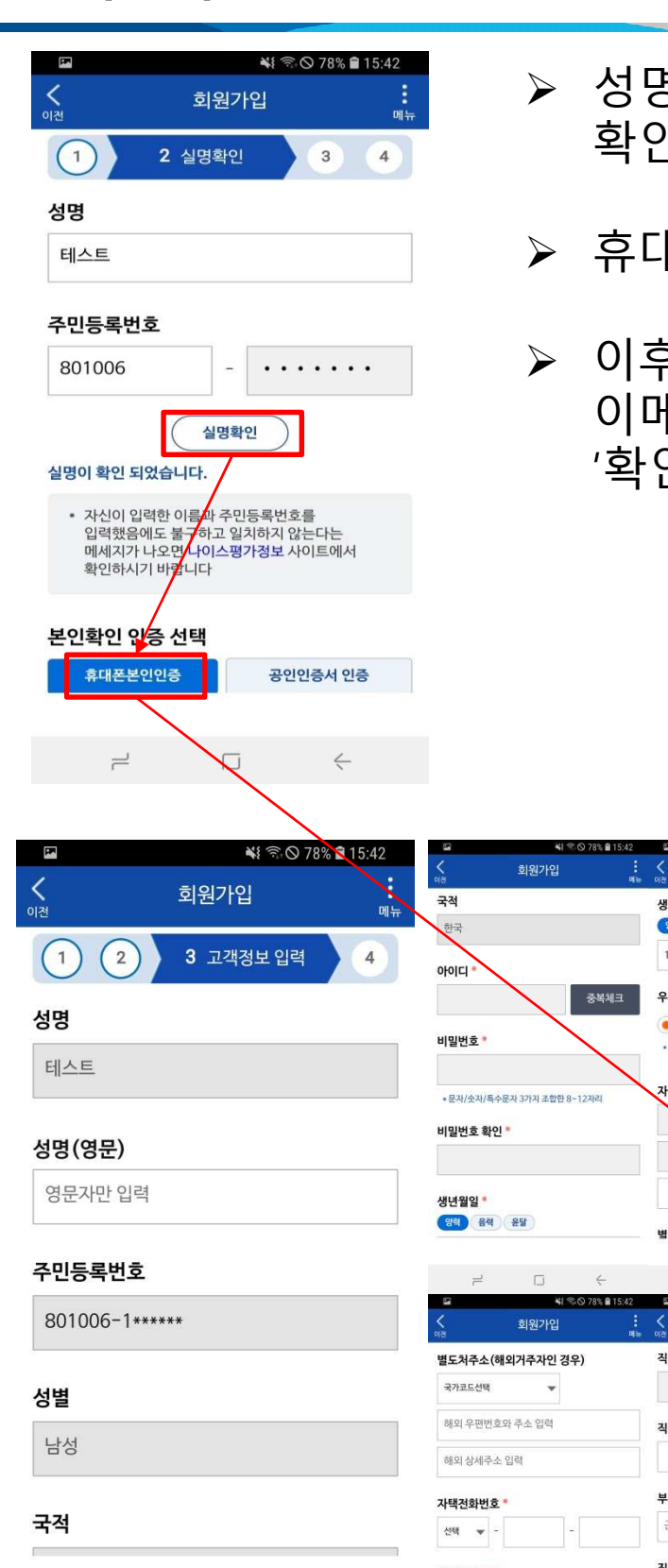

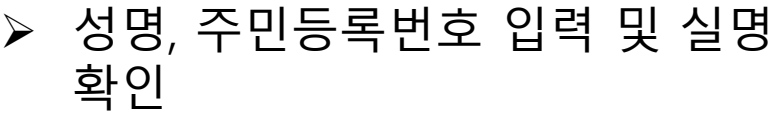

- ▶ 휴대폰 본인인증 통해 본인확인
- 이후 고객정보 입력, 우편물 및 이메일, SMS 수신여부 체크 후 '확인' 버튼 클릭

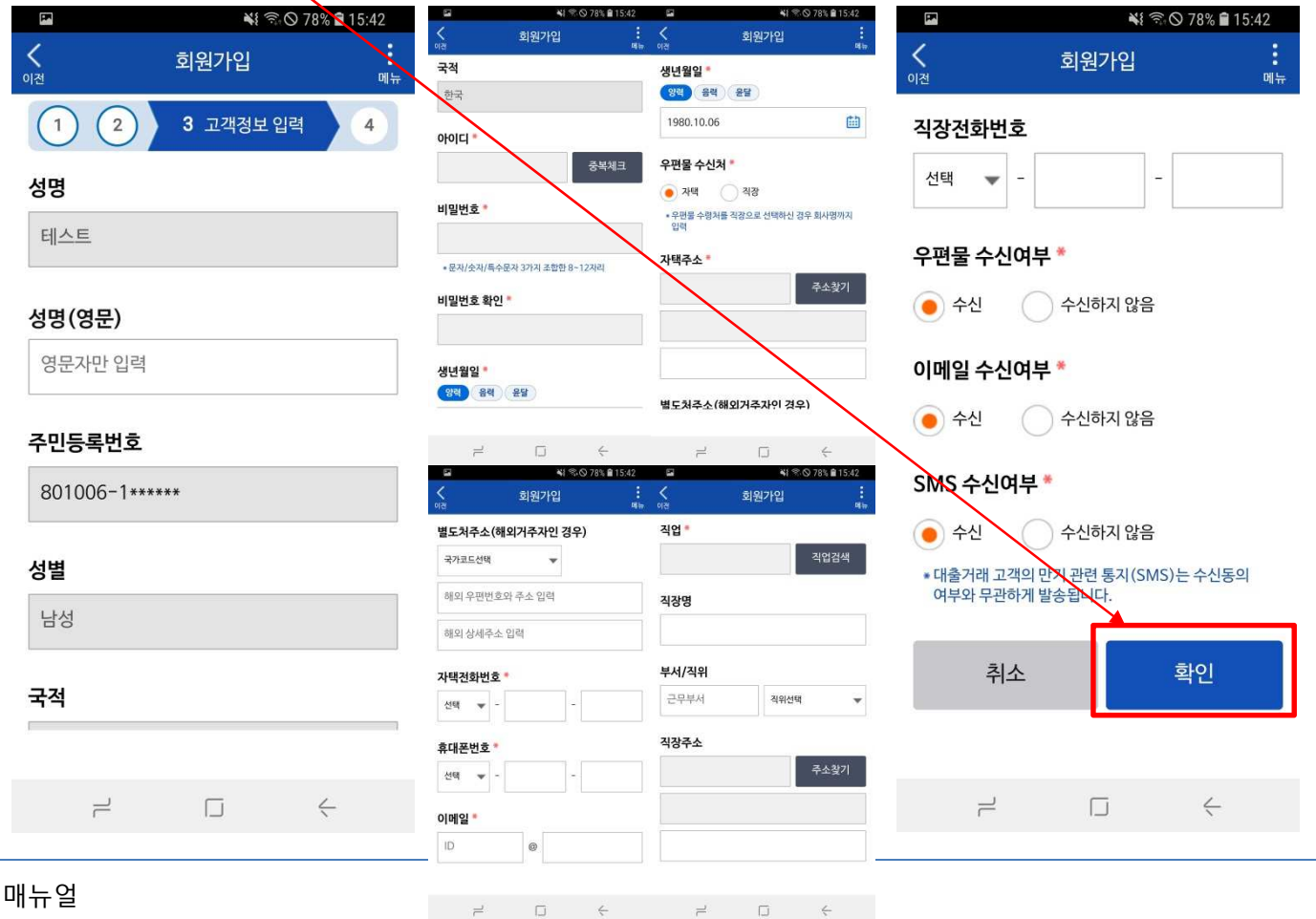

 $\rightleftarrows$ 

#### 1. 회원가입

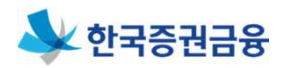

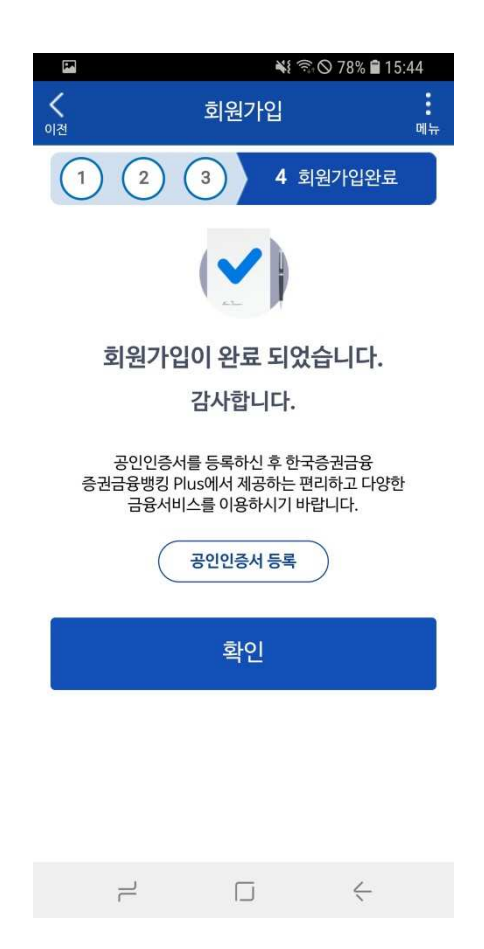

## ▶ 회원가입 완료 확인

#### 2. 인증수단 발급 및 등록

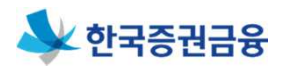

#### ☞ 대출거래를 위해 금융인증서, 공동인증서, 바이오 및 간편인증 중 하나를 선택하여 로그인 필요

- ≽ 금융인증서 등록 절차 : 증권금융 뱅킹Plus 접속 > 인증센터 > 금융인증서 > 타기관금융인증서관리 > 금융인증서 등록/재등록
	- \* 당사에서 금융인증서 발급은 불가하며, 은행에서 발급받은 금융인증서 등록 후 사용가능
- 공동인증서 등록 절차 (공동인증서용 별도 매뉴얼 참조)
- 1) 신규공동인증서 발급 : 증권금융 뱅킹Plus 접속 > 인증센터 > 공동인증서 > 공동인증서신규발급신청 > 공동인증서 신규발급신청
- 2) 타기관공동인증서 등록: 한국증권금융 인터넷뱅킹 접속(http://esop.ksfc.co.kr)> 로그인 > 상단 고객센터 메뉴 > 공동인증서 > 타기관인증서등록 > 증권금융 뱅킹 Plus 앱접속 > 인증센터 > 공동인증서 > 인증서복사 > PC에서 가져오기

\* 타기관 증권용 공동인증서를 보유한 경우, 당사에서 신규 공동인증서 발급 시, 타기관 공동인증서는 폐기됨에 유의

#### 바이오 및 간편인증 등록 절차

- 1) 바이오인증 : 증권금융 뱅킹Plus 접속 > 인증센터 > 바이오인증 > 바이오인증 등록/재등록
- 2) 간편인증 : 증권금융 뱅킹Plus 접속 > 인증센터 > 간편인증
	- \* 금융결제원 바이오인증공동앱 설치 후 바이오/간편인증가능

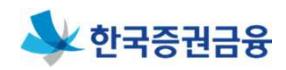

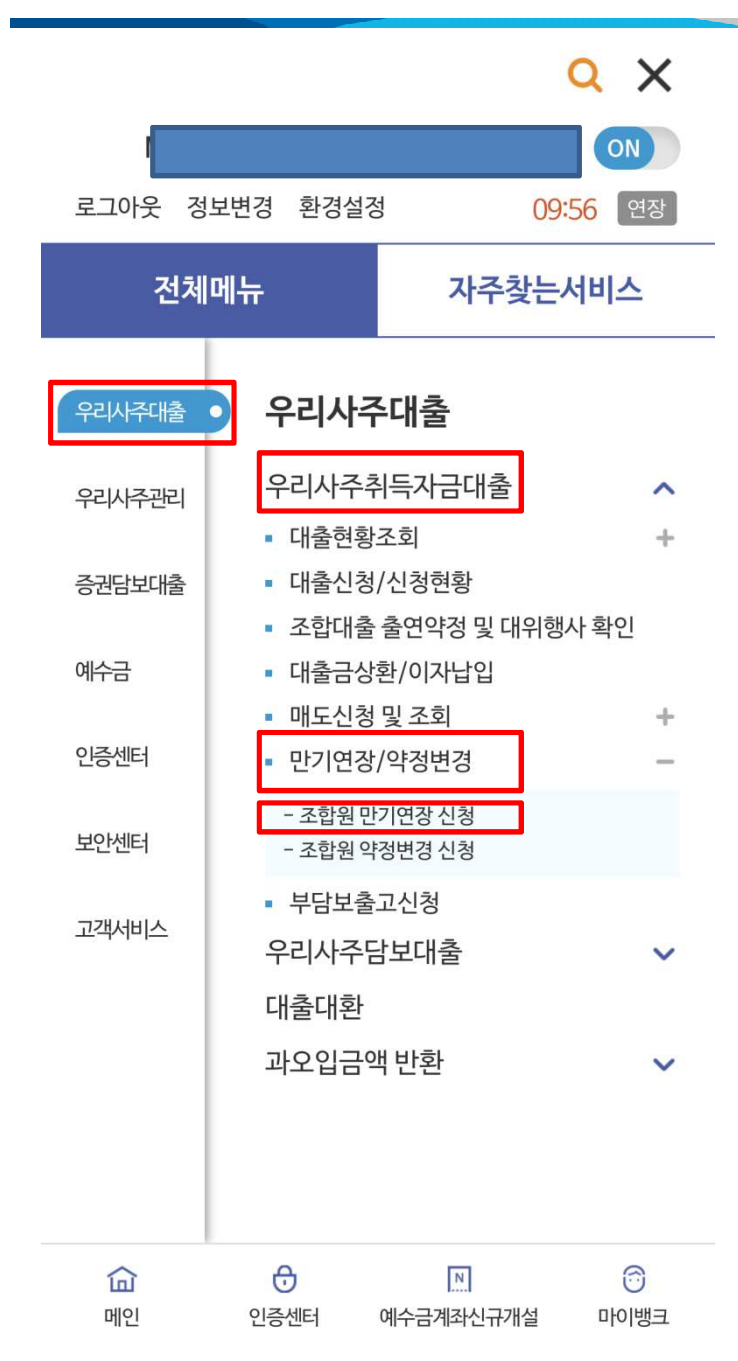

#### ▶ 공동인증서로 로그인 후

 [우리사주대출 -> 우리사주취득자금대출 -> 만기연장/약 정변경] 으로 들어가서 [조합원 만기연장 신청] 클릭

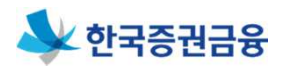

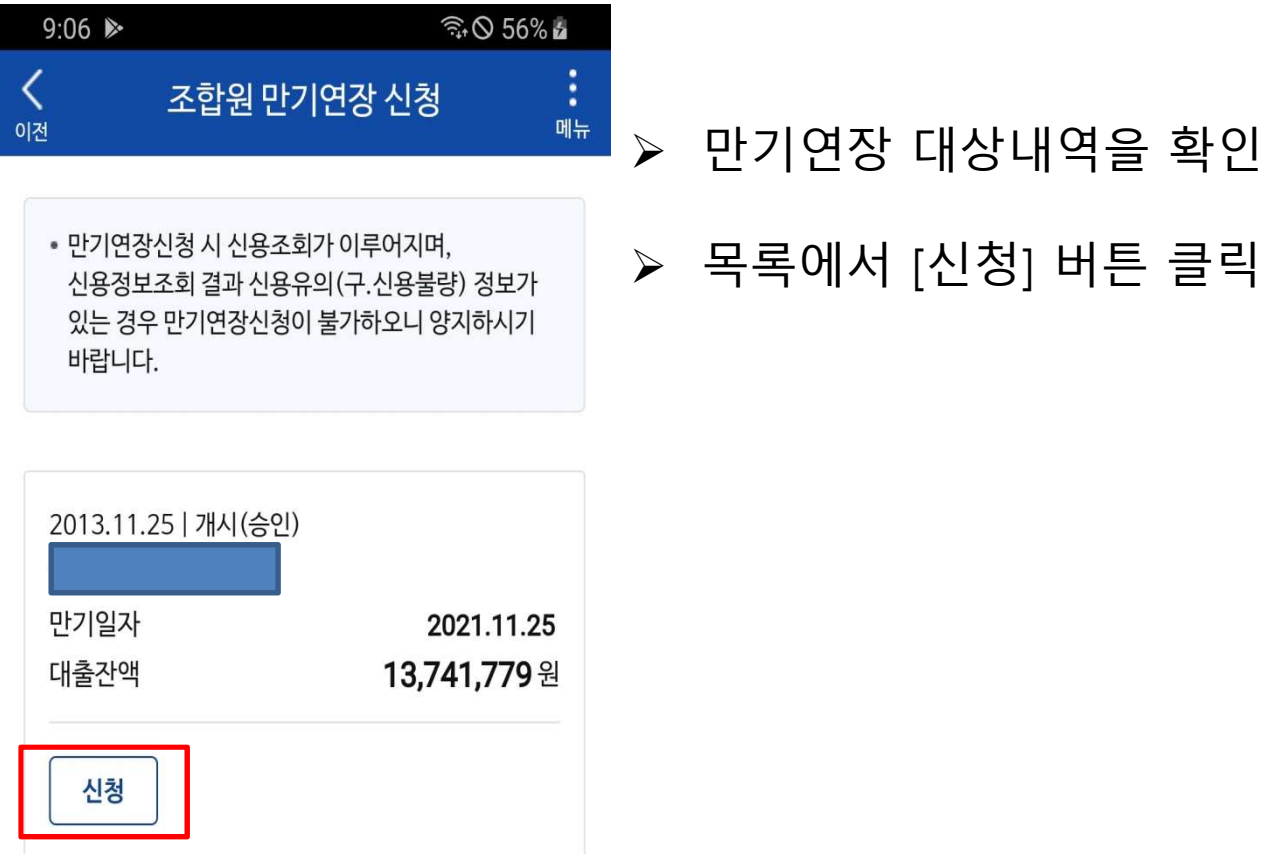

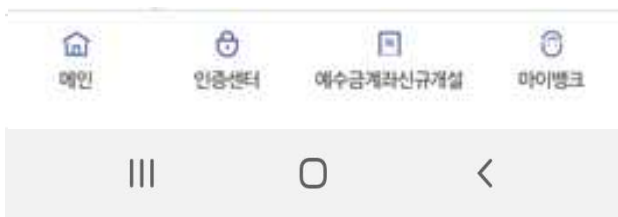

일반금융소비자 정보확인서

일반금융소비자 정보 확인서

 $9:06$   $\blacksquare$   $\blacktriangleright$ 

ີ © 56% **ພ** 

 $\times$ 

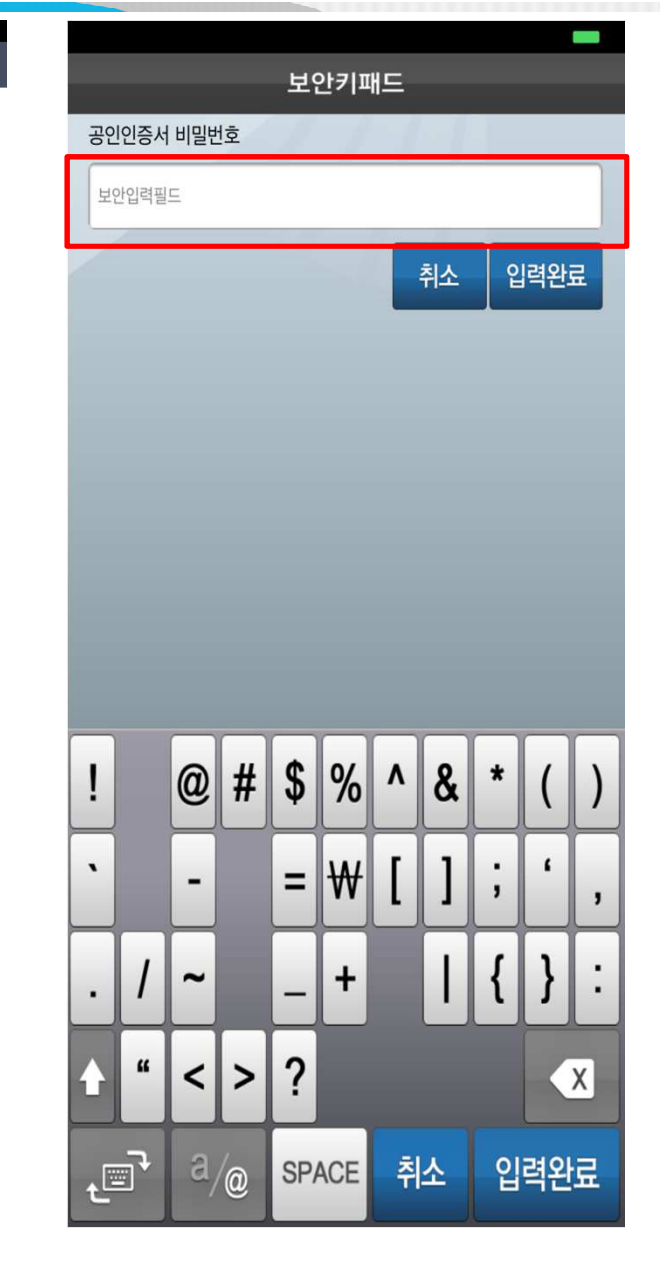

▶ 본 확인서는 「금융소비자보호법률」에 따라 고객님의<br>정보를 파악하여, 그에 적합한 상품계약 체결을 권유하거나<br>계약을 체결하기 위한 기초 자료로 활용됩니다. 고객의<br>상황에 부합하거나 가장 가까운 항목을 정확히 선택하여 주시기 바랍니다. ▶ 일반금융소비자 여부 (■일반금융소비자 □전문금융소비자) 일반금융소비자 정보 확인 대출용도 가계자금  $\overline{\phantom{a}}$ 연령 (만나이) 41~60세 ÷ 연간 소득 4천만원 이상 1억원 미만  $\overline{\phantom{0}}$ 부채 현황 1억원 이상 5억원 미만  $\overline{\phantom{a}}$ 총 재산규모 (아파트, 자동차 등 보유재산 합산액) 1억원 미만  $\overline{\phantom{a}}$ 신용점수 600점초과 ÷ 원리금 연체 등 신용불량자 여부<br>(※ 원리금연체, 개인회생·신용회복 대상자 등에 해당하시면 '예'<br>체크) (※ 계약체결전 당사에서 재확인합니다.) 아니오 ÷ 변제방법 기타소득

#### 금융소비자 확인

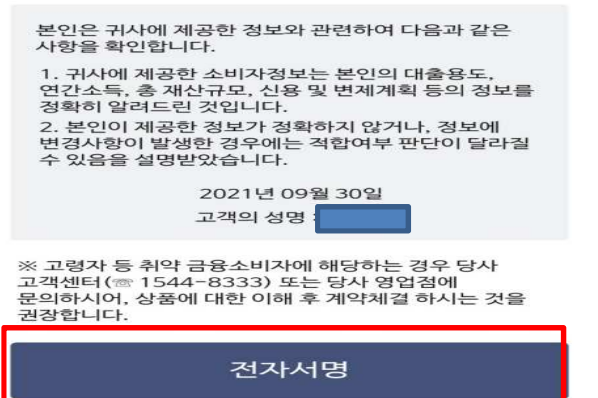

 일반금융소비자 정보확인서 정보 입력(대출용도, 연령, 연간소득 등)

 [전자서명] 클릭 및 공동인 증서로 전자서명 처리

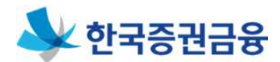

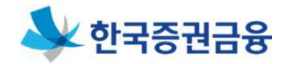

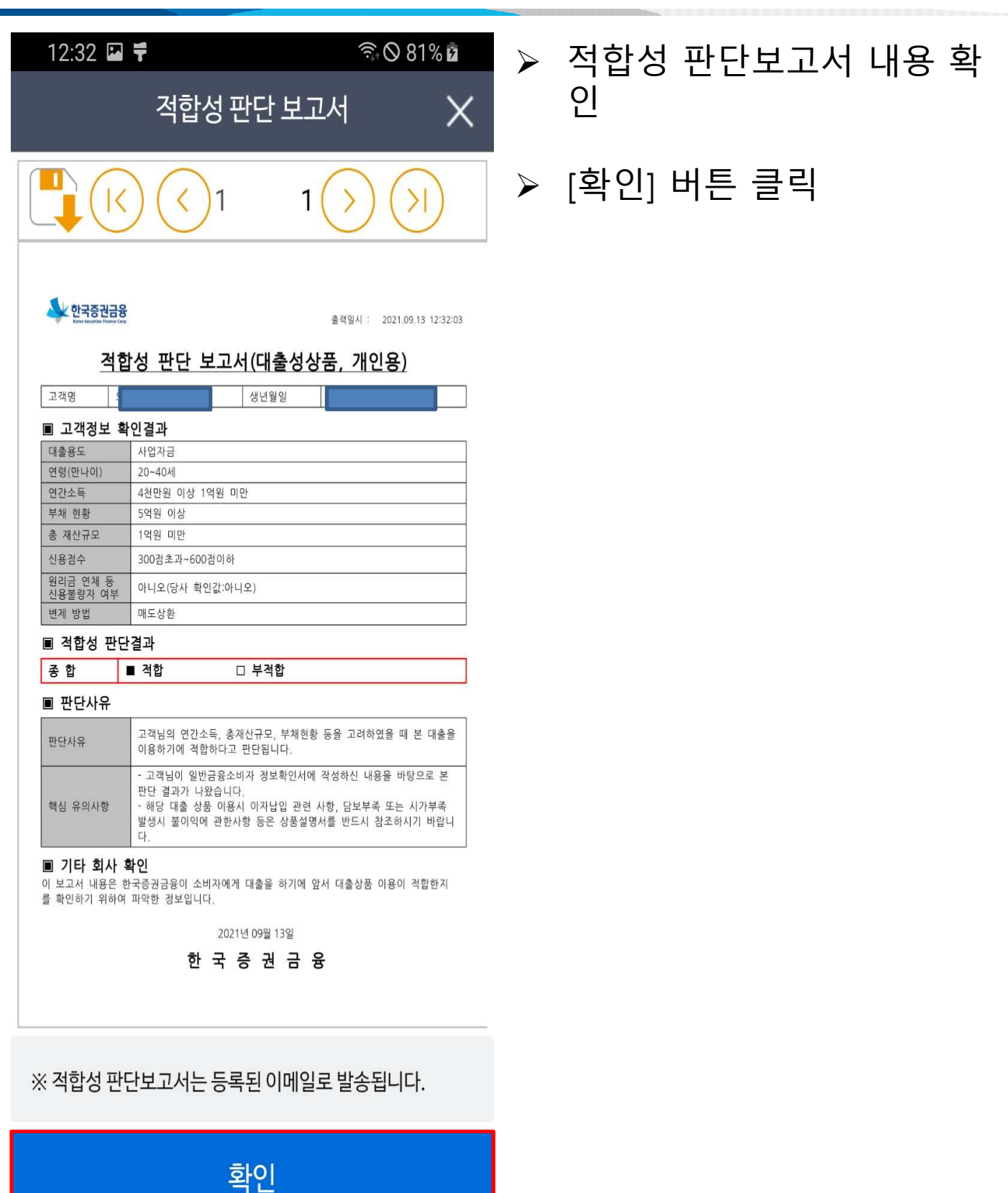

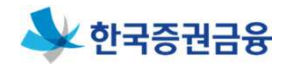

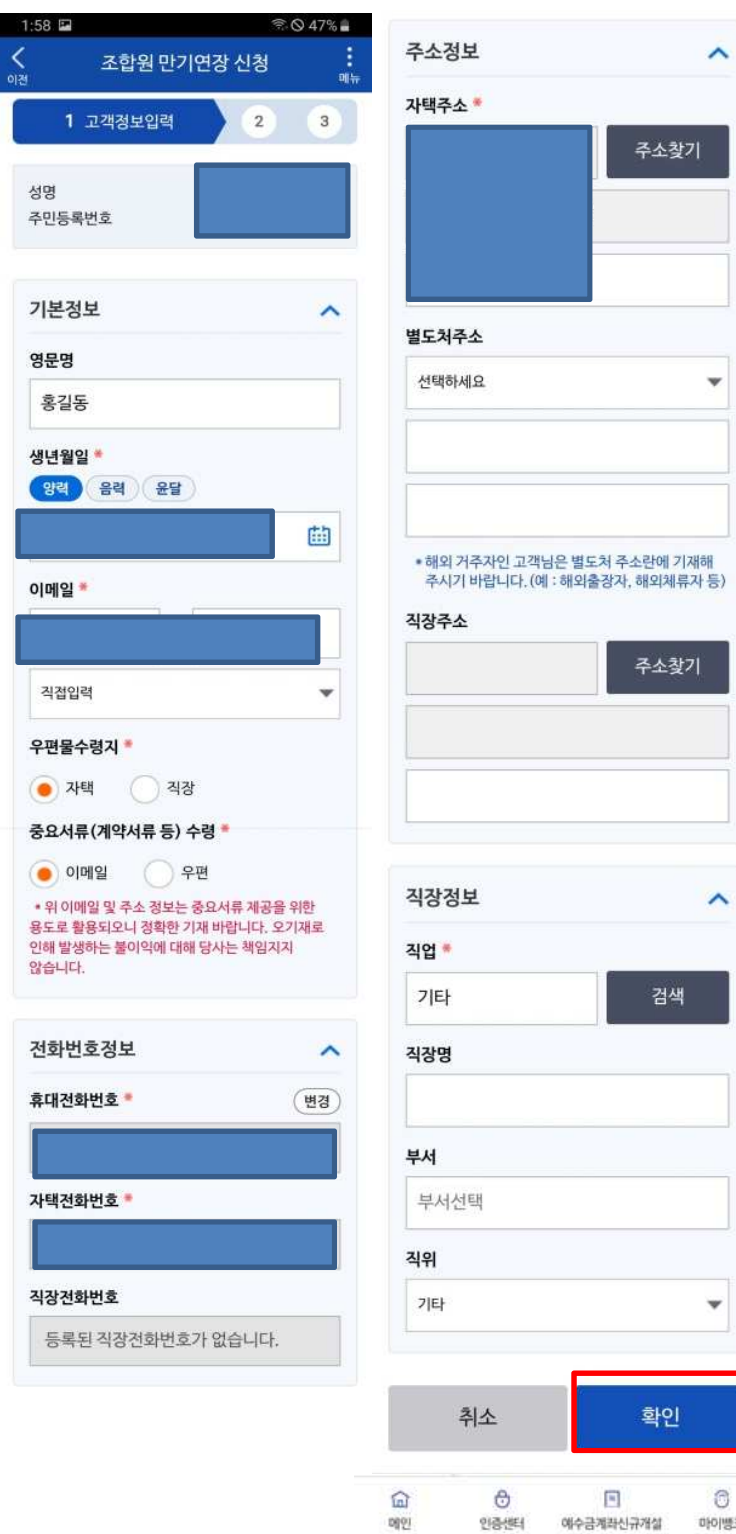

# 고객정보입력

 $\hat{\phantom{a}}$ 

#### [확인] 버튼 클릭

 $\circ$ 

마이뱅크

인증센터

예수금계좌신규개설

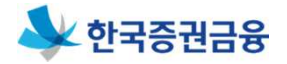

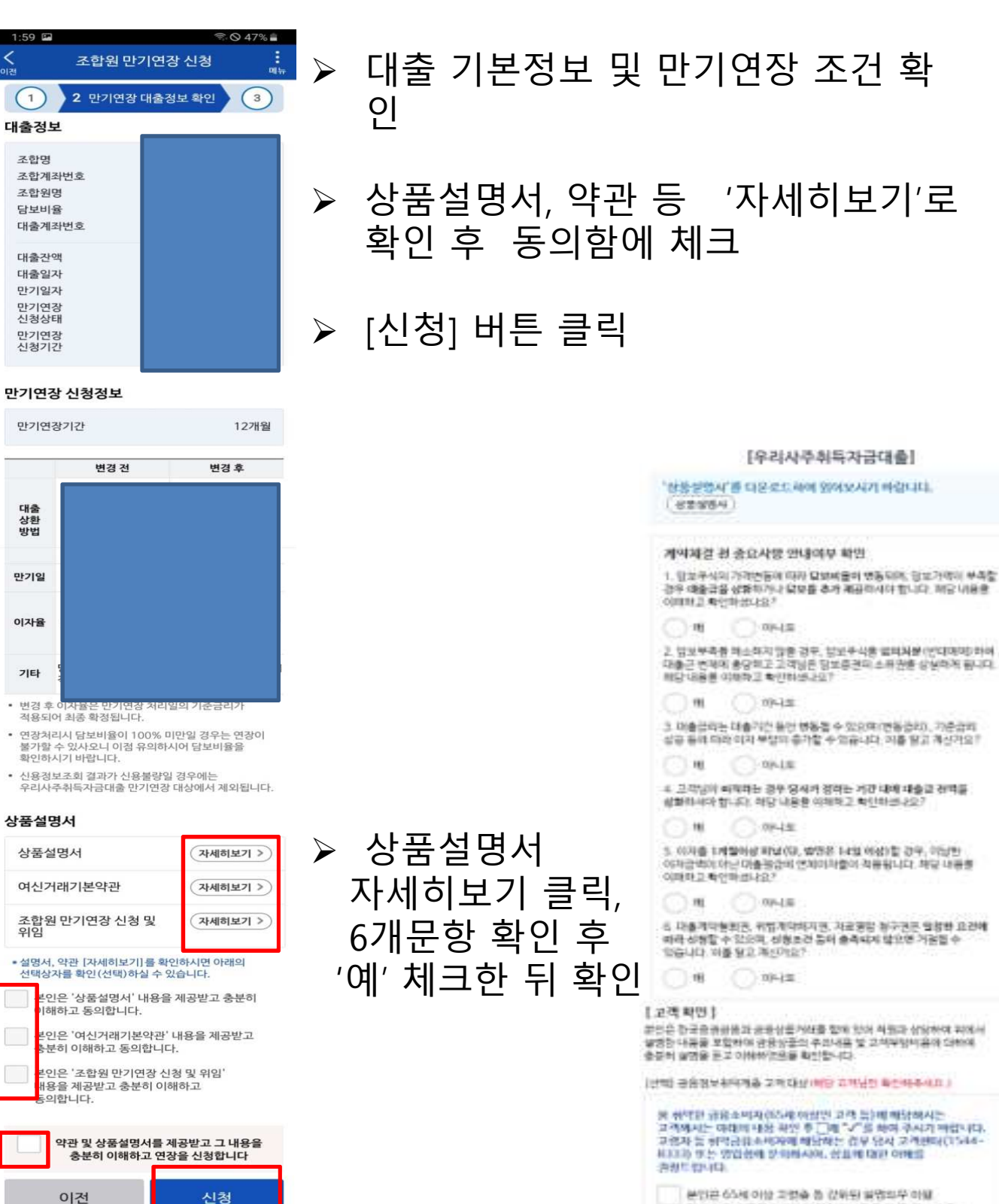

분인은 65세 이상 고명을 좀 같아와 불명의무 이불 대상으로서 금융신세자의 불어?U사항을 다른 전부 모다 우산적으로 살림 불법으며, 그 내용을 이해하였음을 编号/经5.052

확인

 $\hat{a}$ 

0891

e

인증센터

同

예수금계좌신규개설

酒

아이뱅크

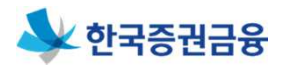

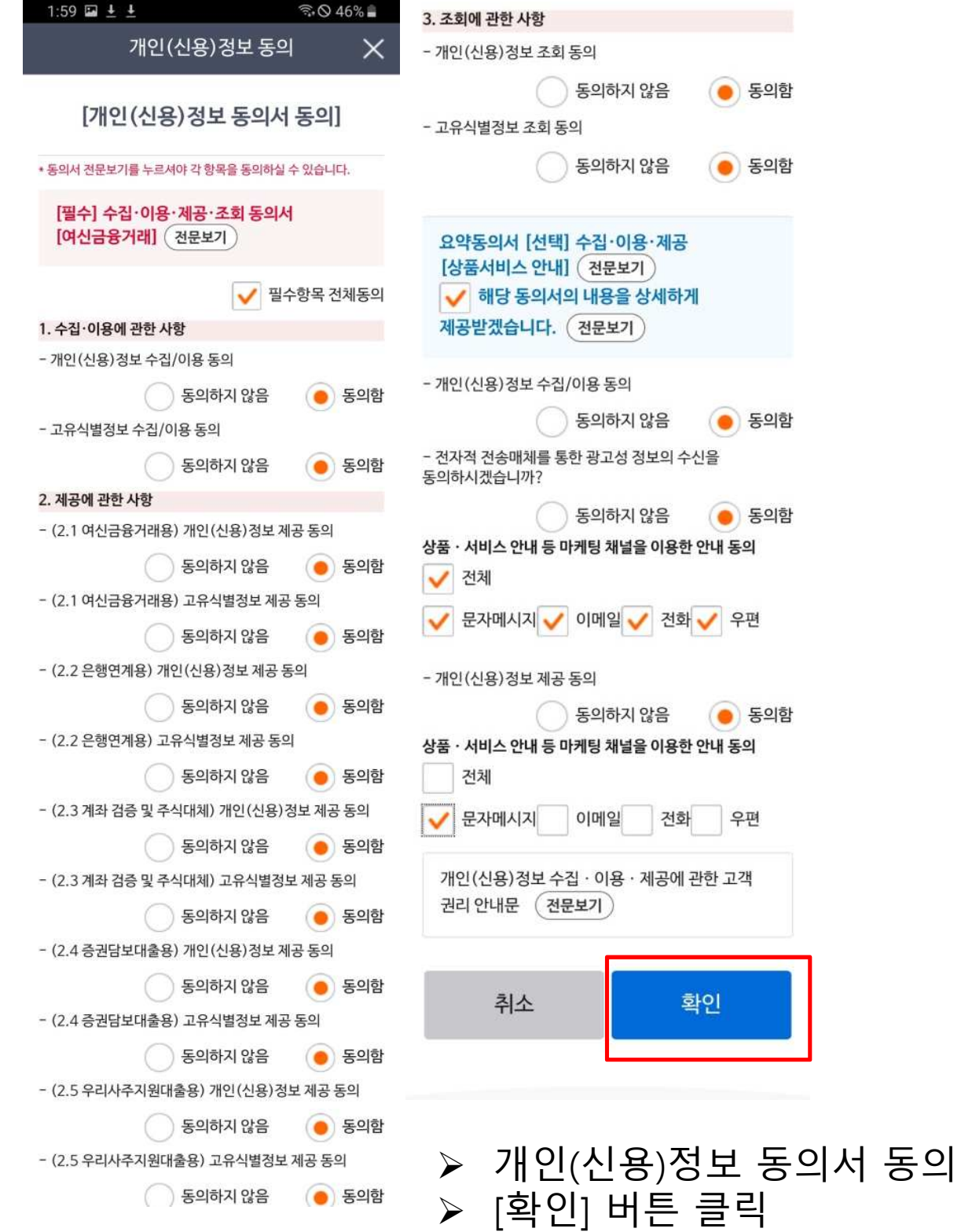

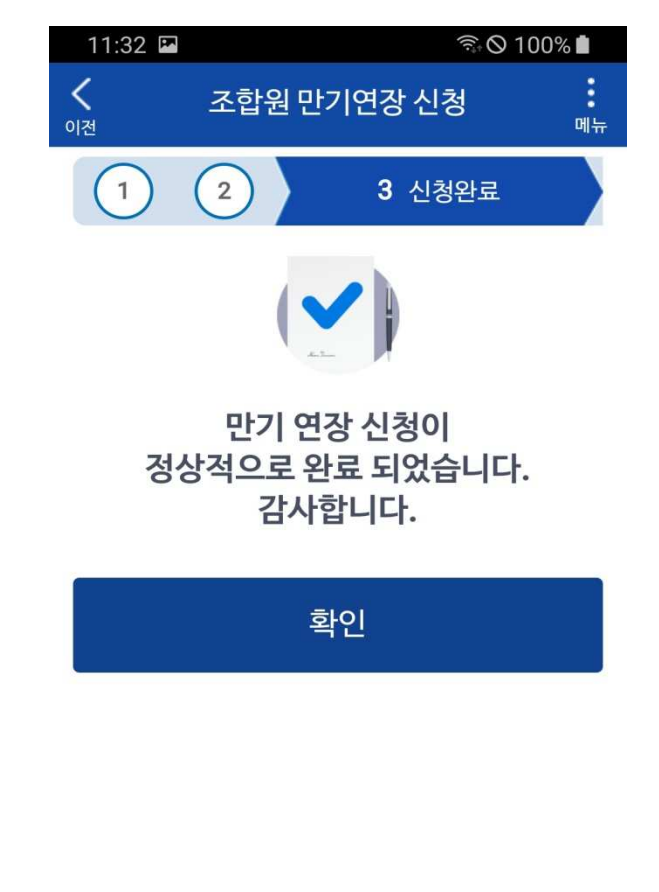

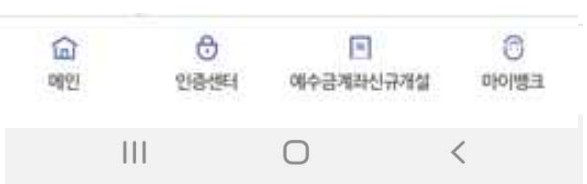

## ▶ 만기연장 신청이 완료됨 확인

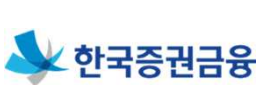